### **コンピュータの使い方**

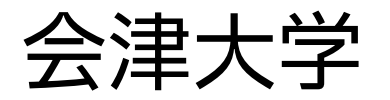

#### 復興知2022年度

# **コンピュータ(計算機)について**

# **コンピュータ(計算機)とは?**

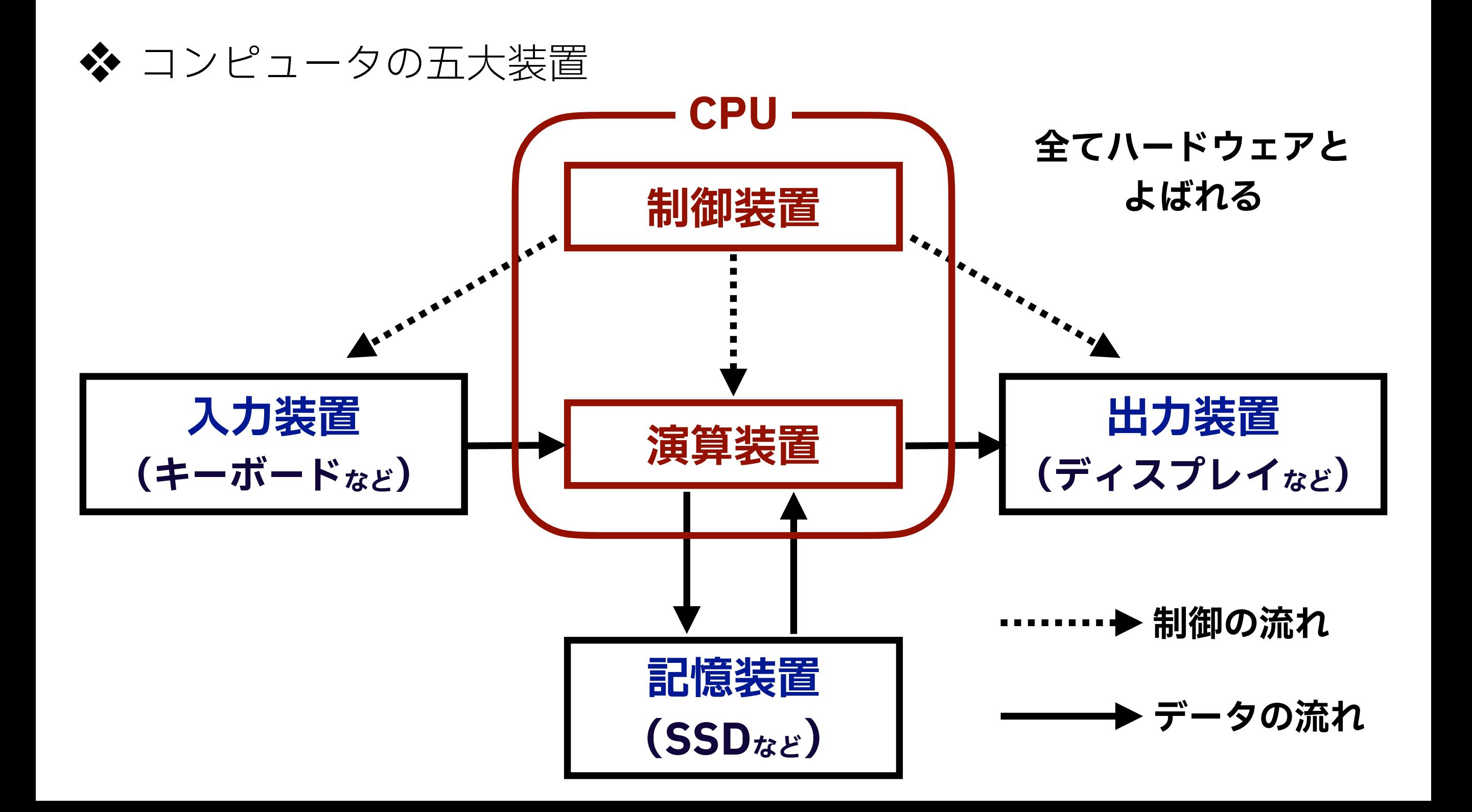

# **例: ノートパソコン**

#### ❖ 入力装置: キーボード,マウス,トラックパッド

### ◆ 出力装置: ディスプレイ, プリンタ

#### ❖ 記憶装置: SSD,ハードディスク,USBメモリ

#### ❖ 制御装置 + 演算装置: CPU

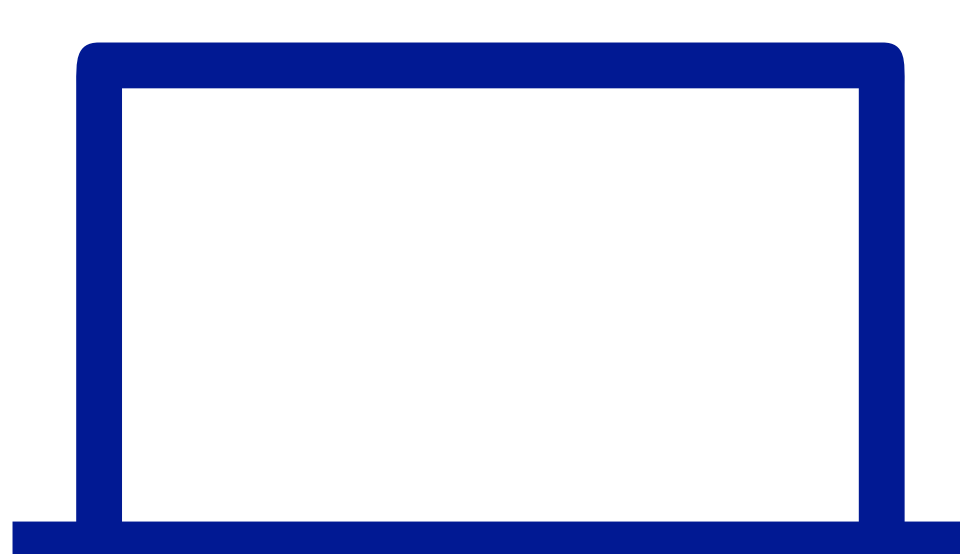

# **OS(オペレーティングシステム)とは?**

- ❖ コンピュータの五大装置をどのように扱うかのための システムプログラムを集めたもの(ソフトウェア)
- ❖ 代表的なOS
	- ❖ **Windows**: 本スライドで扱う
	- ❖ macOS

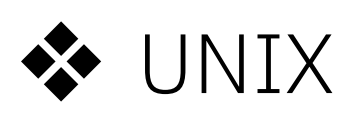

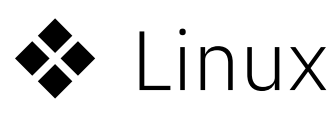

❖ iOS, iPadOS, watchOS

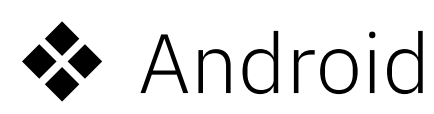

### **OS(オペレーティングシステム)とは?**

### ❖ OS(オペレーティングシステム)はハードウェアと アプリケーションを仲介するソフトウェアである

**例:**

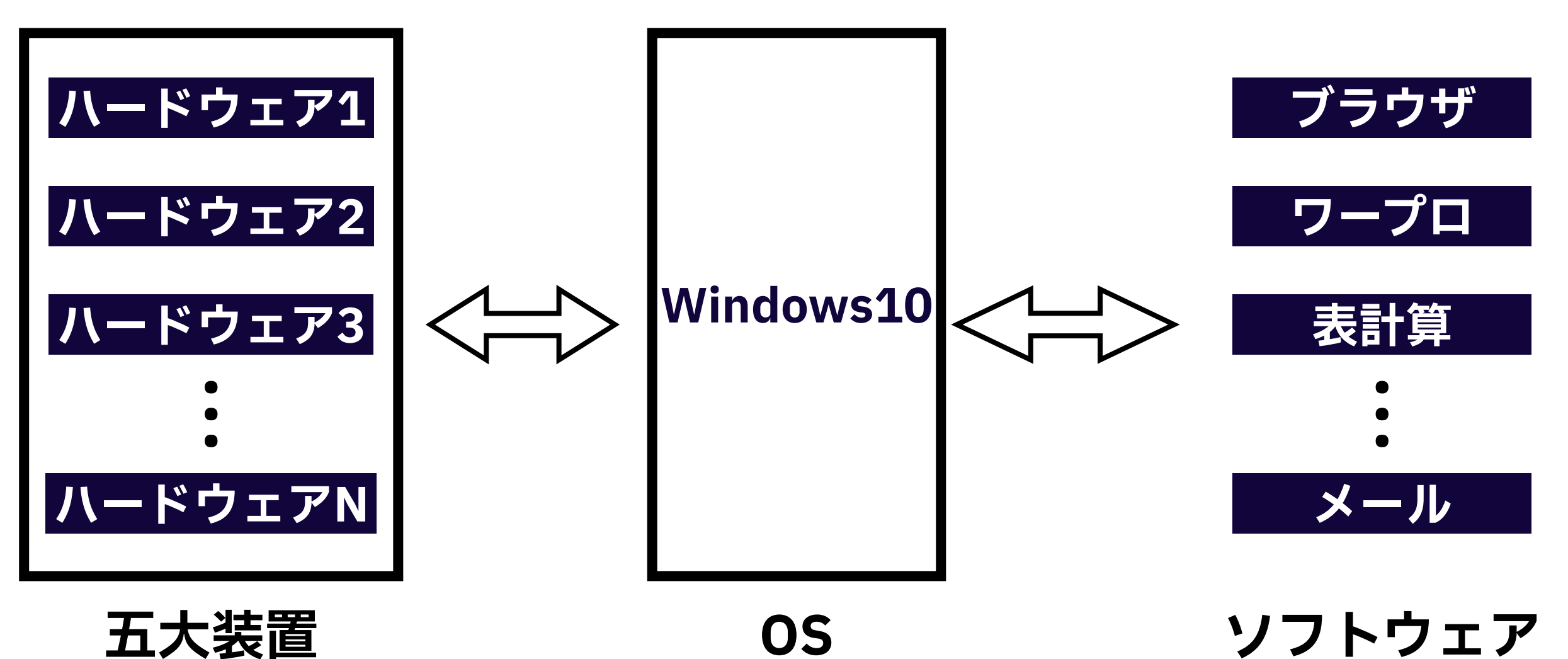

**4**

### **コンピュータの使用方法**

# **ログインとログアウト**

#### ❖ OSを利用するには**ログイン**が必要

❖ OSを利用できるのは,システムにあらかじめアカウントが 登録されたユーザに限定される

### ❖ **ユーザ名とパスワードの組み合わせで認証を行う**

**❖ OSの利用を終えたらログアウト(サインアウト)する** ❖ パソコン自体の電源を落とす場合は**シャットダウン**を行う

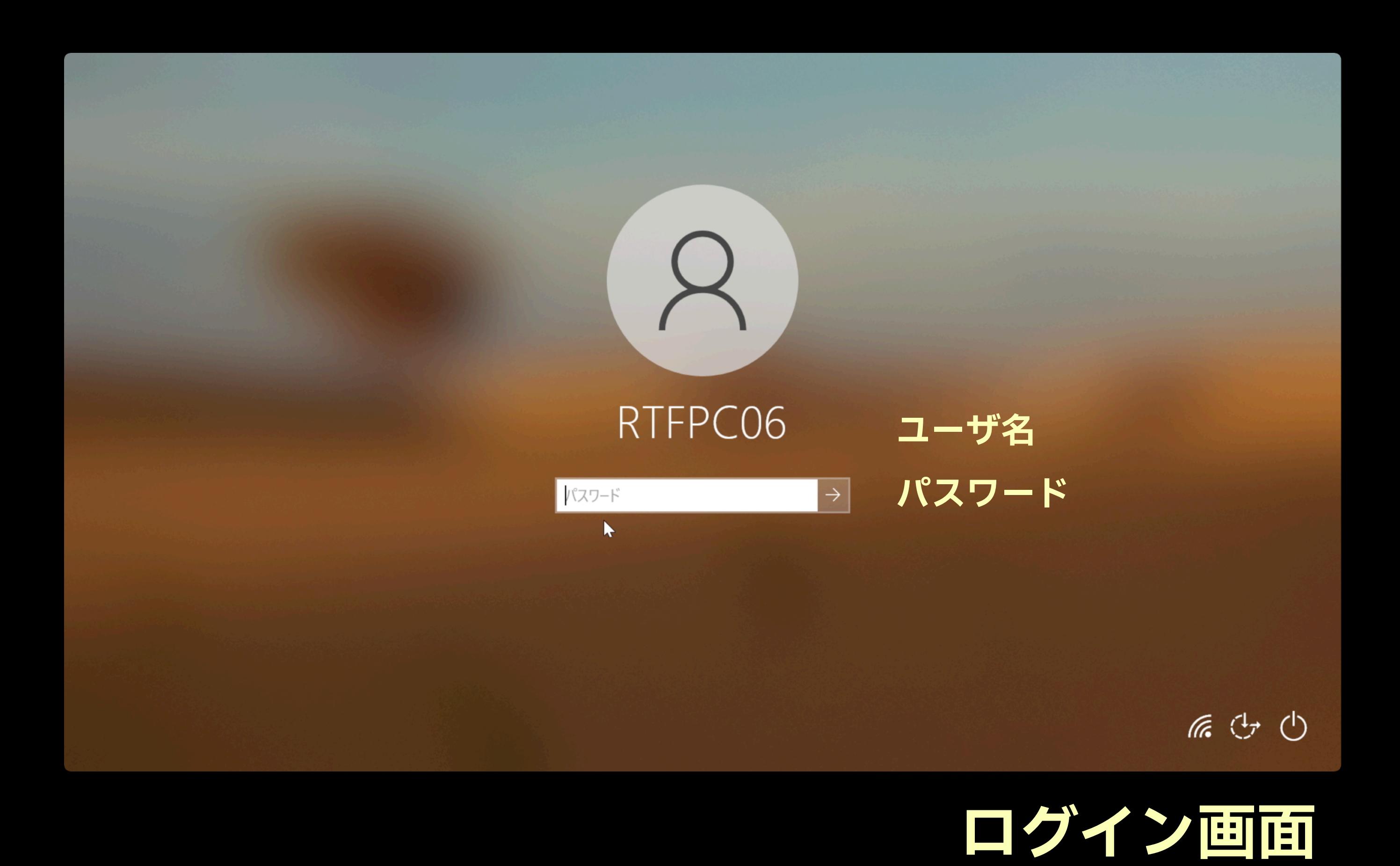

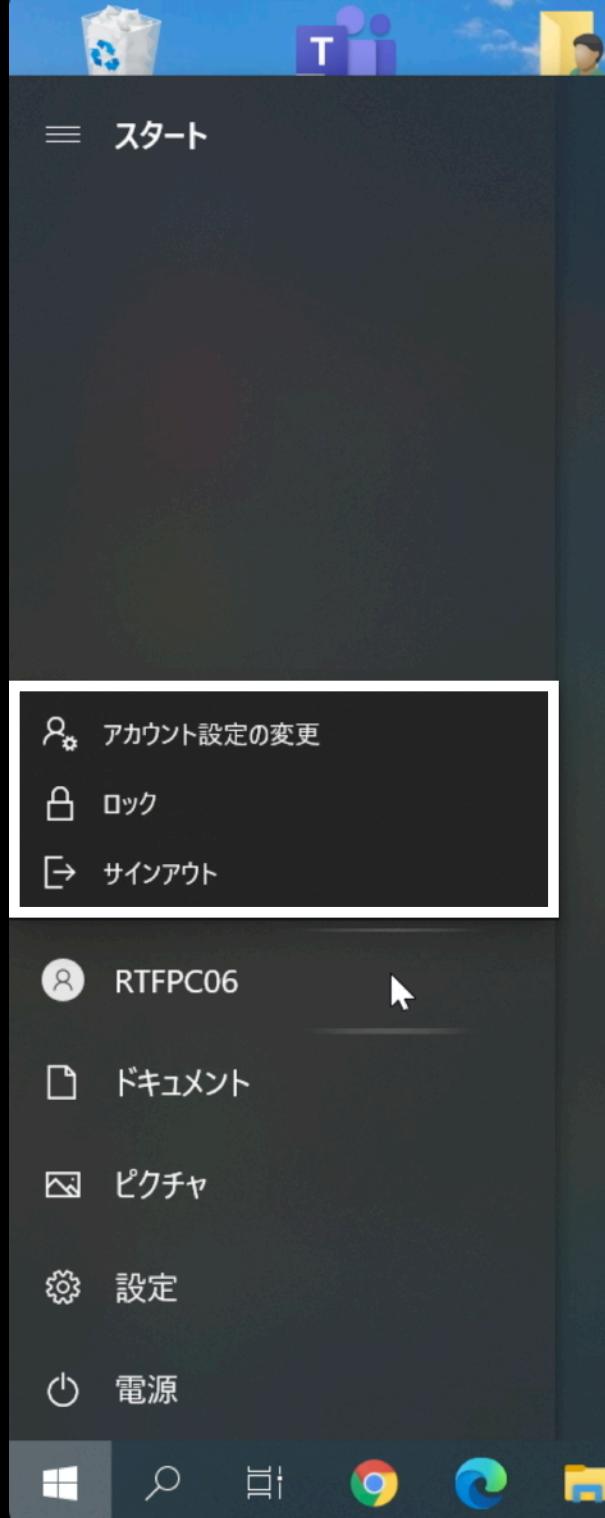

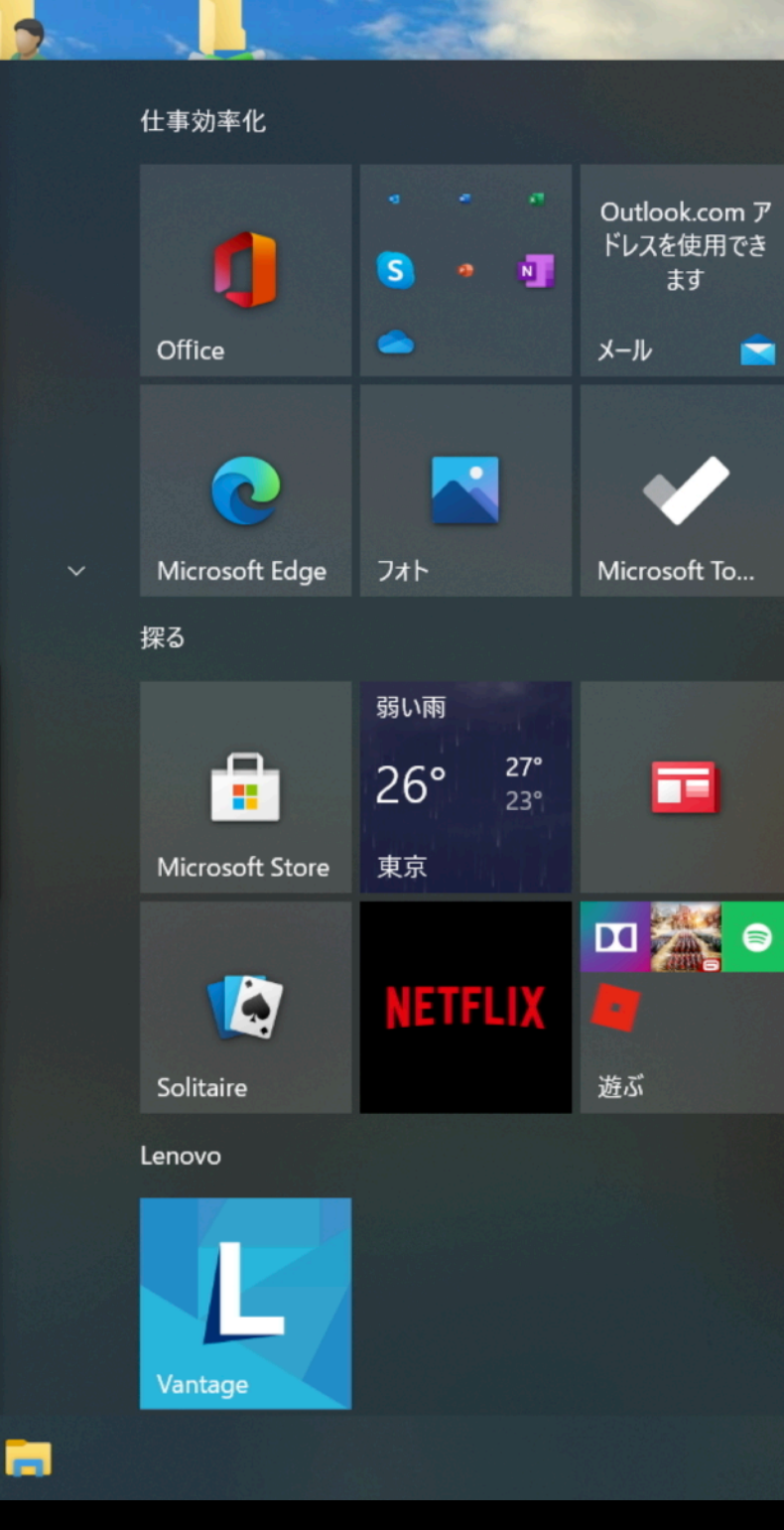

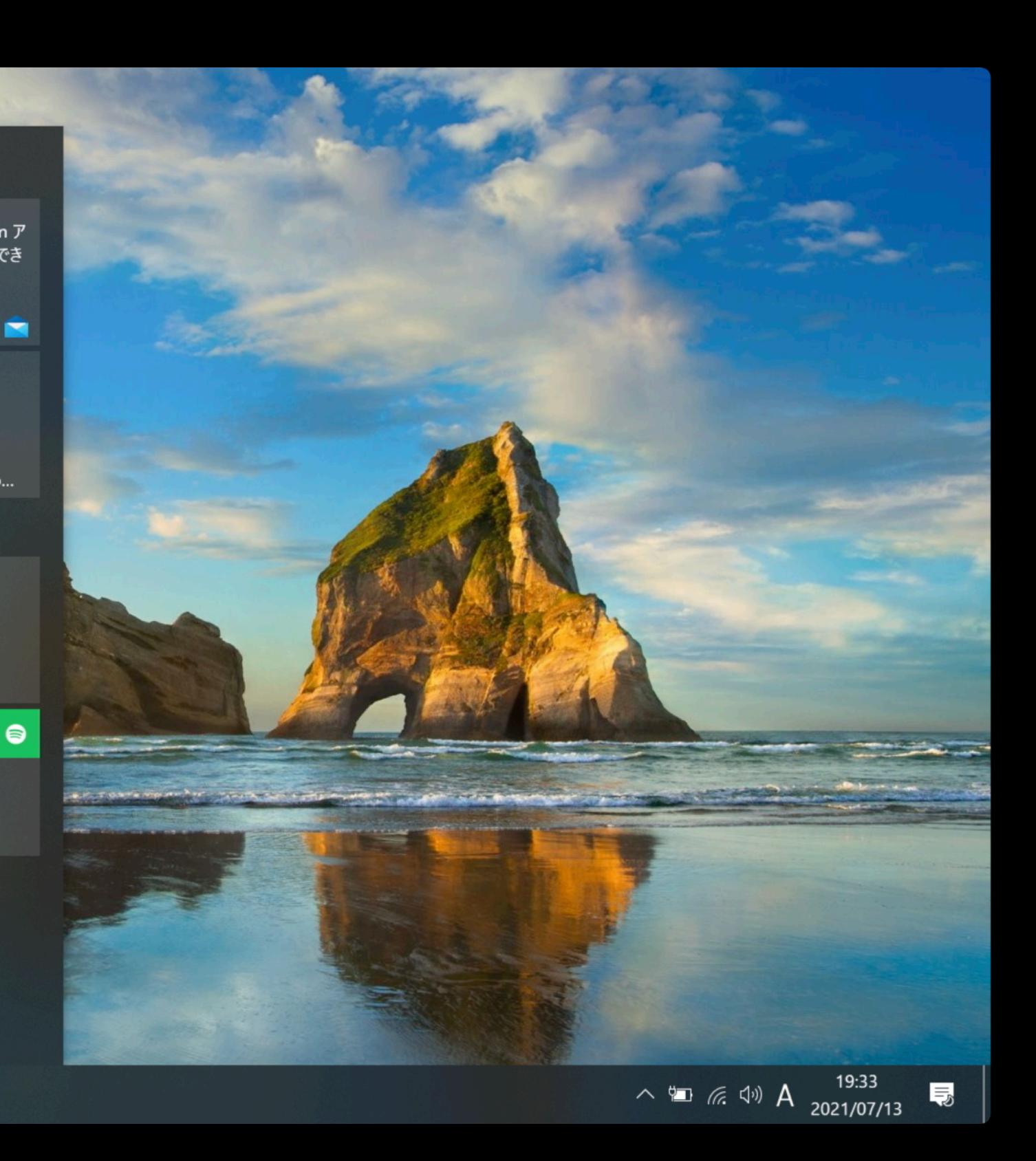

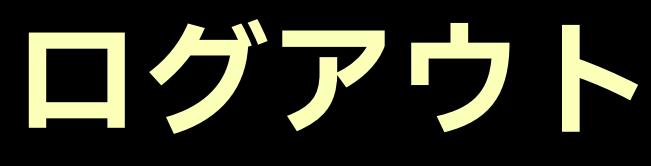

#### **B** T.  $\equiv$ 仕事効率化  $\bigcirc$  3D  $\mathfrak{C}_1 - \mathfrak{P}$ -Outlook.com ア ドレスを使用でき O  $\overline{\phantom{a}}$  $\overline{A}$ ます A Access メール Office  $\blacksquare$ 上 Acrobat Reader DC  $\mathbf \Omega$  $\mathcal{L}$ B **Blackmagic Design** Microsoft Edge フォト Microsoft To... 探る C 弱い雨 Cortana  $27^\circ$ <br> $23^\circ$ ÷  $26°$ œ D 東京 **Microsoft Store** Dolby Audio Premium 四茶。  $\left( \mathsf{R}\right)$ E  $\boldsymbol{Q}$ **NETFLIX** <sup>47</sup> Excel 遊ぶ Solitaire ♪ スリープ Lenovo (1) シャットダウン ○ 再起動 G  $\hat{\mathbf{R}}$ Vantage െ Glance by Mirametriv  $\curvearrowright$  to  $\approx$  4% A  $\frac{19:33}{2021/07/13}$ H 局  $\varnothing$ 闫i m

**システムの終了と再起動**

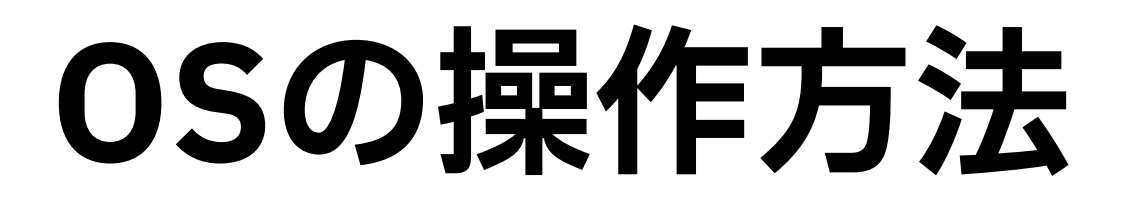

### ❖ 操作方法は2種類

1. GUI (Graphical User Interface)

❖ マウスを使ってアイコンなどの視覚的な要素を操作する方式

2. CUI (Character-based User Interface)

❖ キーボードだけを使って文字情報だけで操作する方式

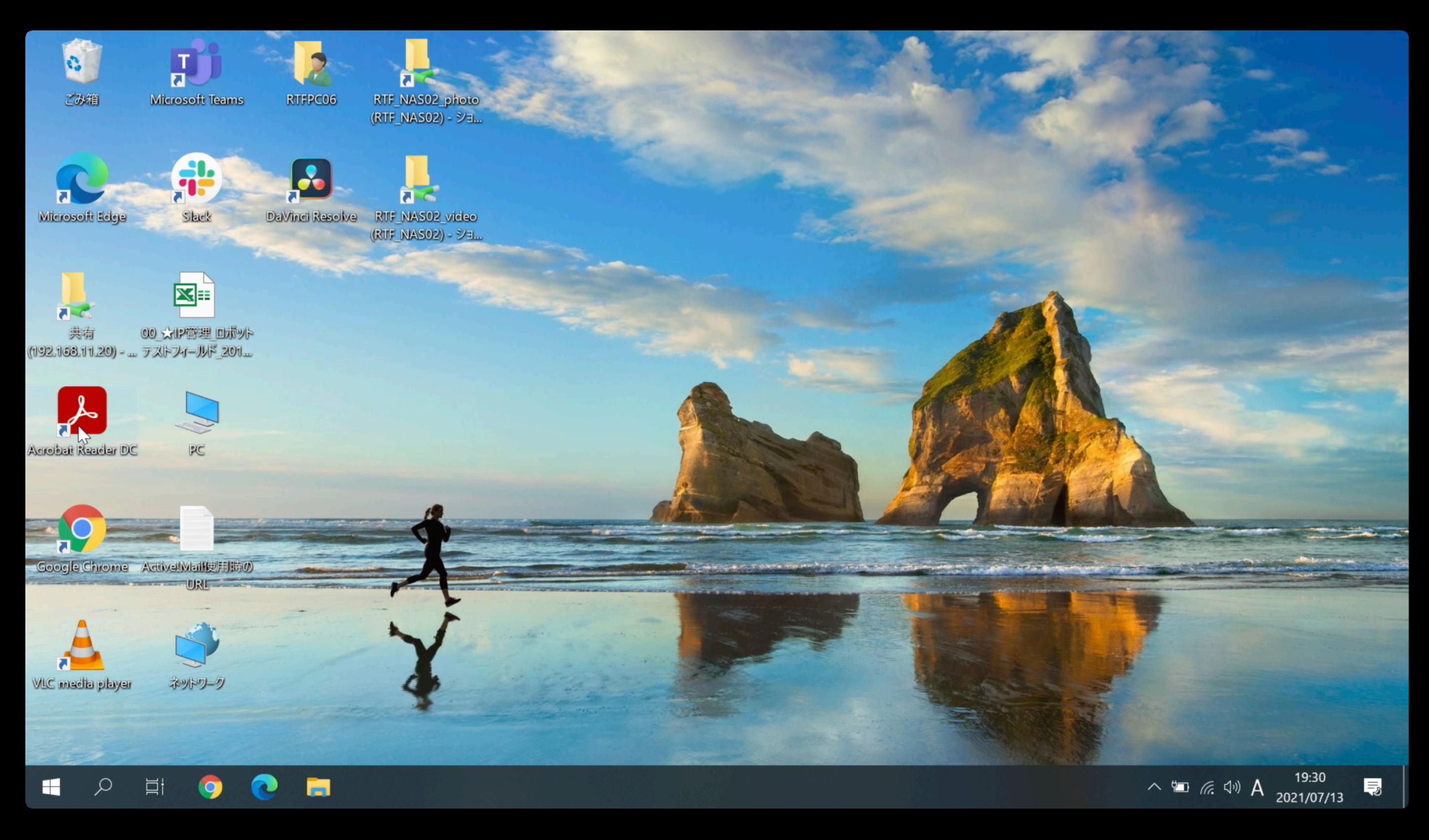

![](_page_12_Picture_1.jpeg)

![](_page_13_Picture_16.jpeg)

Microsoft Windows [Version 10.0.19042.985]<br>(c) Microsoft Corporation. All rights reserved.

C:¥Users¥RTFPC06>\_

![](_page_13_Picture_3.jpeg)

 $\Box$ 

 $\times$ 

# **ファイルとフォルダ**

❖ ファイル

❖ データやプログラムが格納されたもの

❖ フォルダ

❖ ファイルをまとめる入れ物のこと

❖ フォルダの中に,フォルダを作成することも可能

❖ **ファイルやフォルダは階層構造で管理される**

![](_page_14_Figure_7.jpeg)

# **ファイルの拡張子**

❖ Windowsに扱うファイルには拡張子が付けられている ❖ 拡張子を見ることで,どのようなファイルかがわかる ❖ memo.txtファイルの場合,**txt**が拡張子 ❖ 拡張子がtxtなので,テキストファイルということがわかる ❖ **デフォルトの場合,ファイルの拡張子が非表示になっている**  ❖ フォルダの表示設定で拡張子の 表示/非表示 設定が可能

![](_page_15_Picture_44.jpeg)

❖ 階層構造で表現できるファイルやフォルダの位置を表したものを パスとよぶ

**9**

❖ sampleフォルダ内にtestというフォルダがある場合, sampleフォルダから見たtestフォルダのことを sample¥test のように円マーク( ¥ )で区切って表す

![](_page_16_Figure_3.jpeg)

![](_page_17_Picture_1.jpeg)

- ❖ 階層構造で表現できるファイルやフォルダの位置を表したものを パスとよぶ
- ❖ testフォルダにmemo.txtというファイルがあれば, そのファイルは, testフォルダから見て, test¥memo.txtと表す

![](_page_17_Figure_4.jpeg)

# **ドライブ**

### ◆ データを保存したり,保存したデータを呼び出すことができる装置

### ◆ 標準的に,Cドライブとよばれるところに, データが保存されている

- ◆ Dドライブがある場合,OSに関わるデータをCドライブ, ユーザが作成したデータをDドライブでやりとりすると, データの管理がしやすい
- ◆ ドライブは階層構造の一番上位に相当し,Cドライブを, **C:** で表現する

### **絶対パス**

### ❖ ドライブを基点としてファイルやフォルダの位置を表す ❖ フォルダツリー内のファイルやフォルダを一意に特定できる

![](_page_19_Figure_2.jpeg)

### **相対パス**

### ◆ ユーザが作業を行っているフォルダ(カレントフォルダ)を 基点としてファイルやフォルダの位置を表す

![](_page_20_Figure_2.jpeg)

# 相対パスで使用可能な記号

### ❖ 以下の記号を使用することで相対パスを表現できる

![](_page_21_Picture_45.jpeg)

![](_page_21_Figure_3.jpeg)

# **コマンドプロンプト**

#### ❖ CUIでWindowsをやりとりする

❖ スタートボタンをクリックし,**cmd** と入力し, Enterキーを押すことで実行できる

![](_page_22_Picture_3.jpeg)

### **cdコマンド**

### ❖ cdコマンド: カレントフォルダ(作業フォルダ)の移動 **cd [フォルダパス]**

◆ フォルダパスは絶対パス, 相対パスどちらでも問題無い ❖ GUIだと,フォルダをダブルクリックして開く作業に相当

### ❖ @cdコマンド: カレントフォルダパスの確認 **@cd**

### **GUIでのパスの確認**

![](_page_24_Picture_34.jpeg)

#### **②クリック後, パスが表示される**

C:¥Users¥RTFPC06

#### **C:¥Users¥RTFPC06 の場合 Cドライブ→Usersフォルダ→RTFPC06フォルダ**

### **フォルダの中身確認**

### ❖ dirコマンド: カレントフォルダ内の全ファイル情報を表示

#### **dir**

C:¥Users¥RTFPC06>dir ドライブ C のボリューム ラベルは Windows です<br>ボリューム シリアル番号は 9A70-E8AA です

C:¥Users¥RTFPC06 のディレクトリ

![](_page_25_Picture_27.jpeg)

![](_page_26_Picture_0.jpeg)

- ❖ パソコンの使い方で大事なこと
	- ◆ ファイルを保存する, 保存したファイルを使用する場合, そのファイルがどこにあるかを意識する
- ◆ CUIは最初は使いづらいが,慣れると以下のメリットがある
	- 1. 慣れるとGUIよりも素早く操作ができる
	- 2. 一連の作業を自動化しやすい
	- 3. コンピュータをネットワーク経由で遠隔操作できる

#### ❖ **徐々にパソコンに慣れていくことが大切**